# A Guide for Digital Conversion

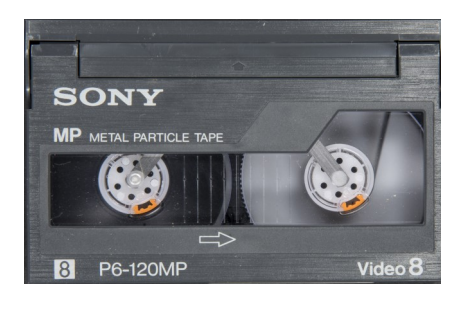

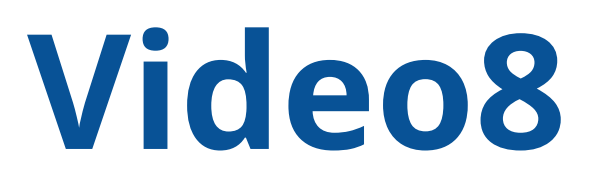

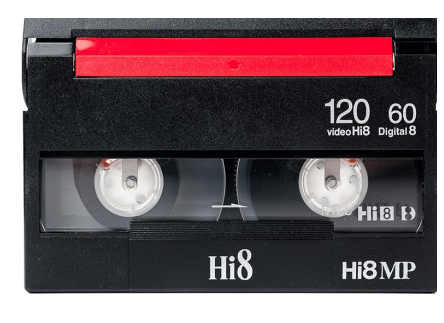

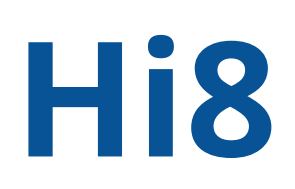

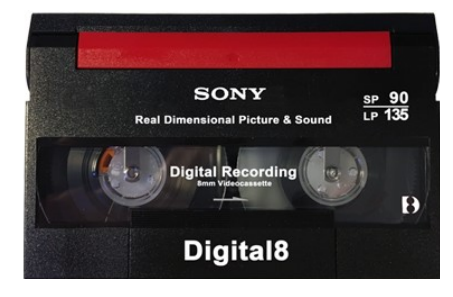

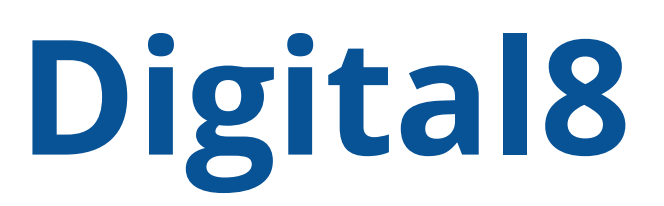

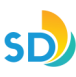

Digital Memory Lab | A Guide for Digital Conversion, 8mm Tapes

# **Power On** *Sony Digital8 Video Cassette Recorder*

**1**

Located in the upper right hand corner of the machine, is the **POWER** button. Press the tiny green button and slide switch to the right.

It will make a beeping sound and a **green light** will illuminate on the front of the machine, indicating it is on.

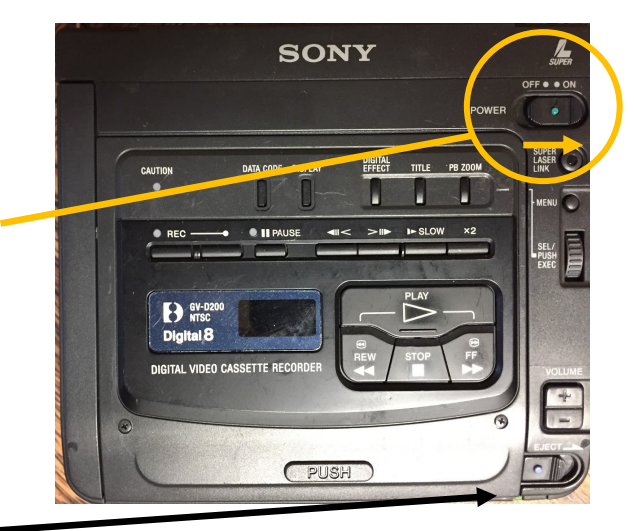

### **2 Look Inside** *Sony Digital8 Video Cassette Recorder*

Look inside to make sure there is not a tape in the machine.

**To Eject:** Press and hold the tiny blue button on the *eject switch, and slide to the right.* It will make a beeping sound and the top will pop open. If there is a tape inside, it will automatically eject the tape. Take it out and give it to a staff member.

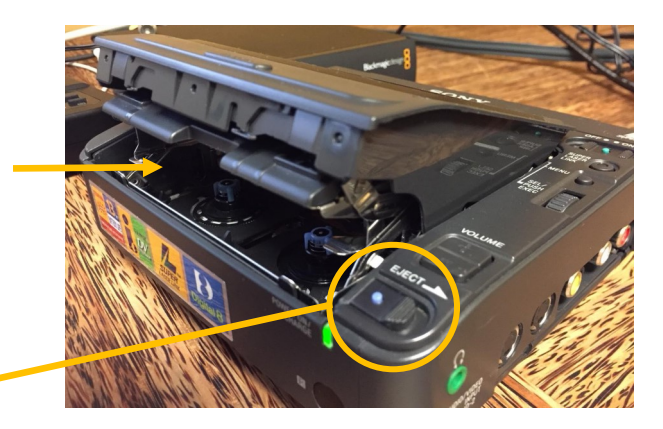

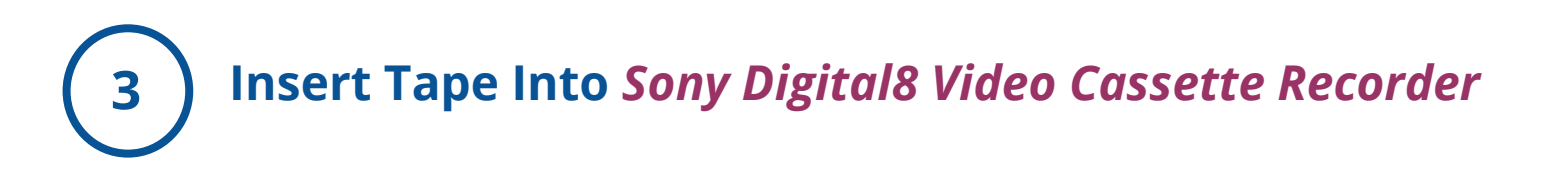

Insert tape face up (windows on tape should be facing up).

To close lid, push down gently until it clicks.

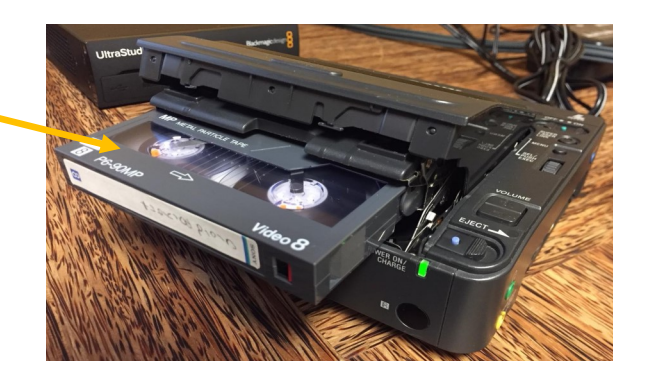

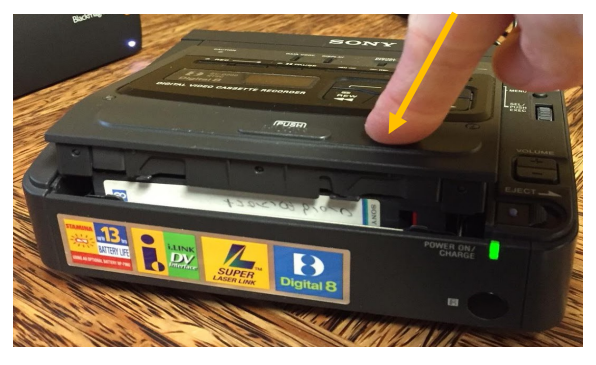

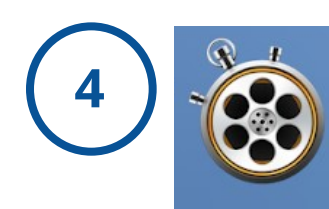

### **Launch App -** *'Blackmagic Media Express'*

On iMac computer, launch app '*Blackmagic Media Express',*  located at menu bar at bottom of screen.

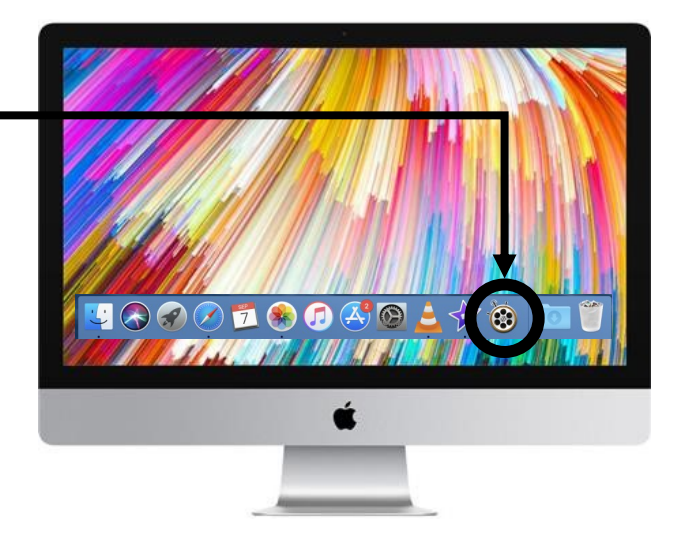

SD

### **5 Play Tape** *Sony Digital8 Video Cassette Recorder* **and View on '***Blackmagic Media Express'*

Check the input device in '*Blackmagic Media Express'.*

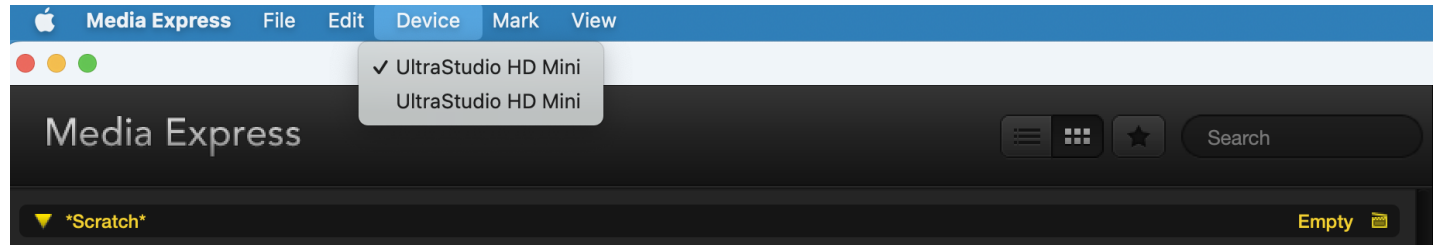

Press **PLAY** on tape machine to test your video and review footage.

Once you have reviewed the footage, press **STOP** and **REWIND** on tape machine to where you would like to start recording.

**Viewing Footage:** This will be viewed on the iMac screen, from the '*Blackmagic Media Express'* window, under the *Log and Capture tab.* 

Find the starting point of the footage you would like to begin digitizing.

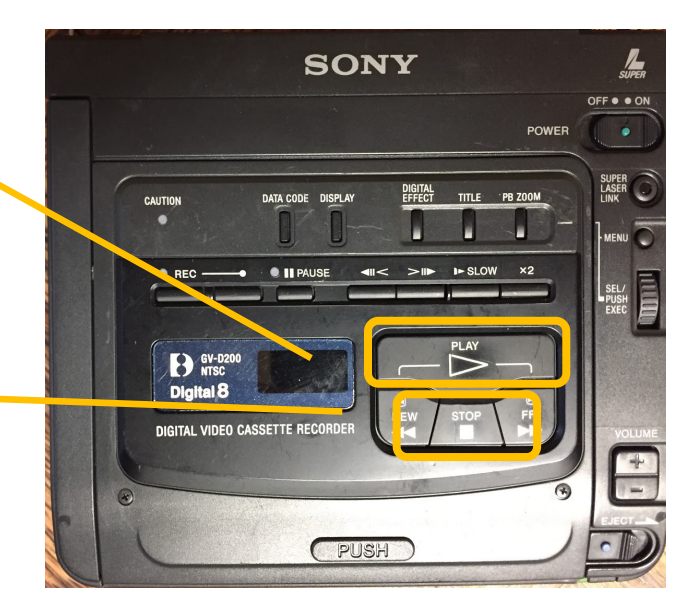

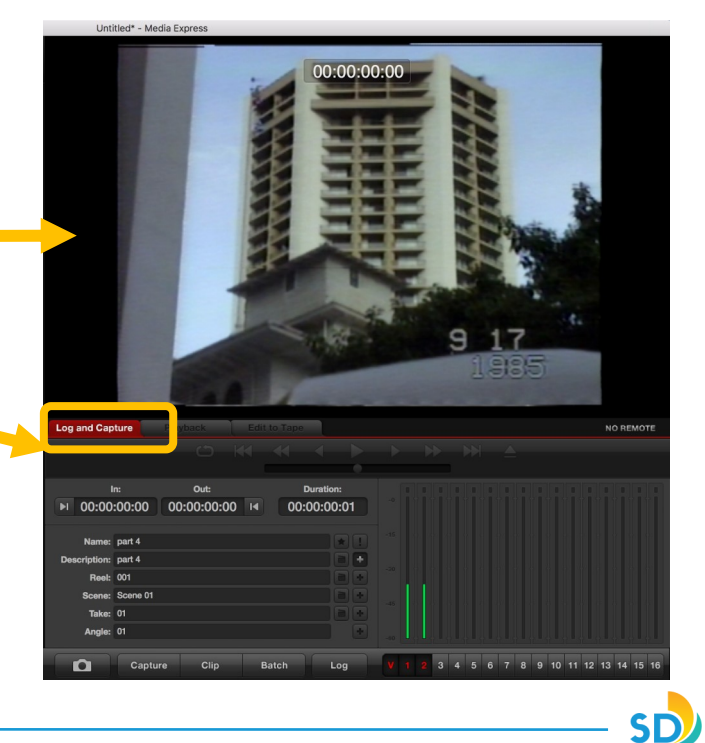

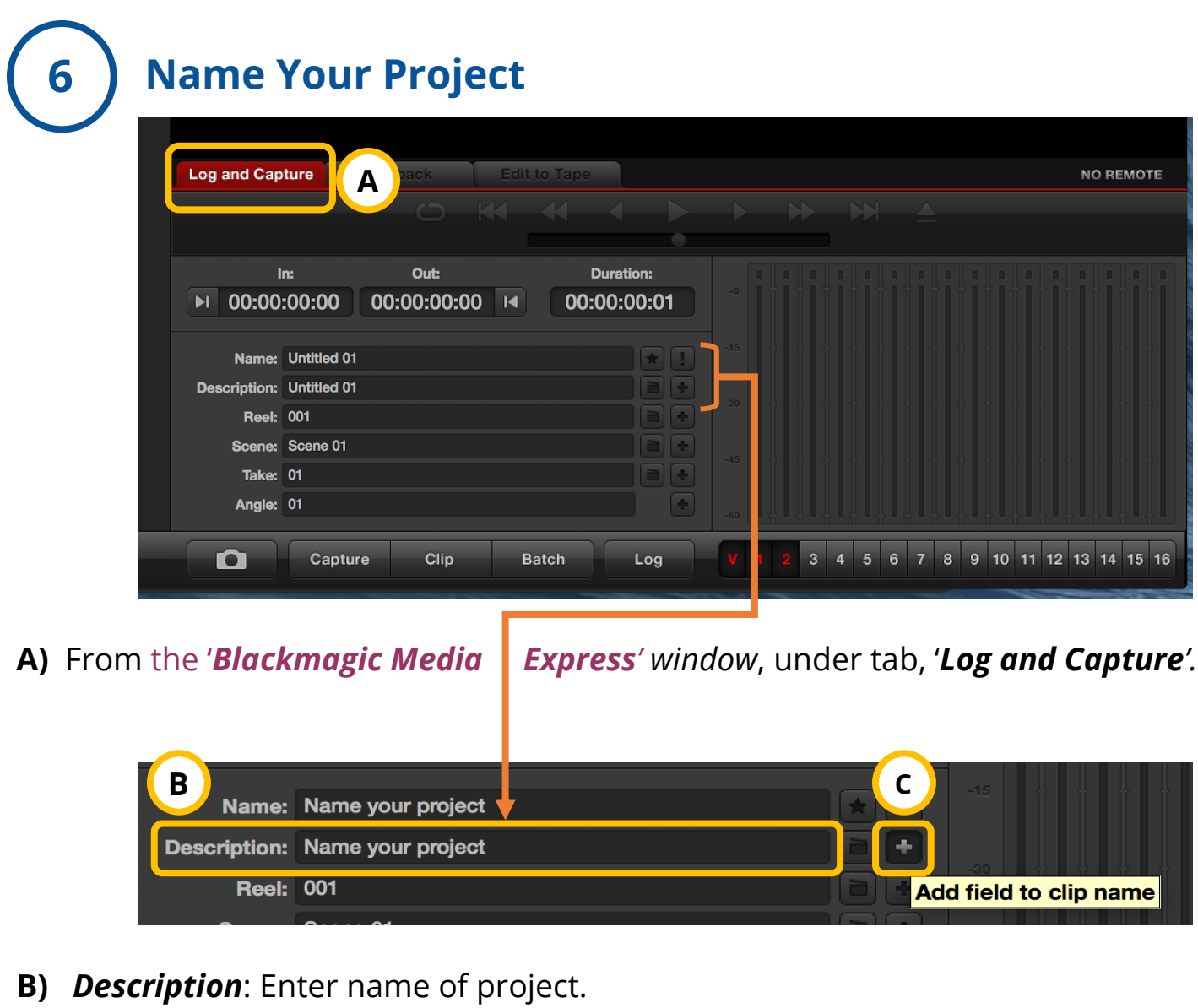

**C)** Select  $\mathbf{I}$  button - 'Add field to clip name'. It will save this information to *Name* and *Description*.

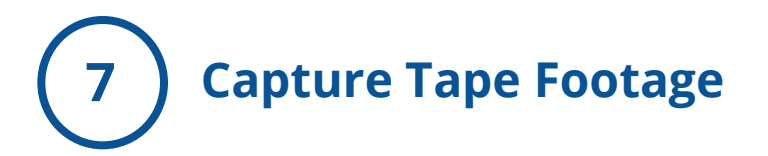

- **A)** Press **PLAY** on *Sony Digital8 Video Cassette Recorder.*
- **B)** Press **CAPTURE** on '*Blackmagic Media Express'*.

**C) '***Capturing to Disk'* will display and you will see a red arrow moving from 'image of tape' to 'image of folder'. This confirms capture is working.

- **D)** Double check there is sound on your video, by confirming the two green bars are moving (depicting sound) on the '*Blackmagic Media Express'*.
- **E)** Once you have completed capturing your video footage, Press **CAPTURE** on '*Blackmagic Media Express'* and **STOP** on *8mm Player.*

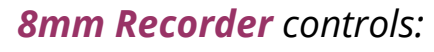

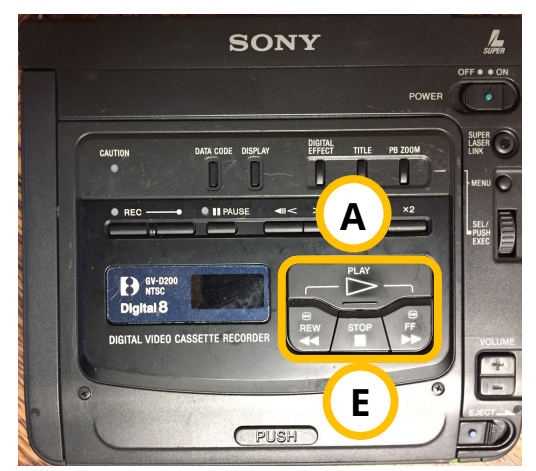

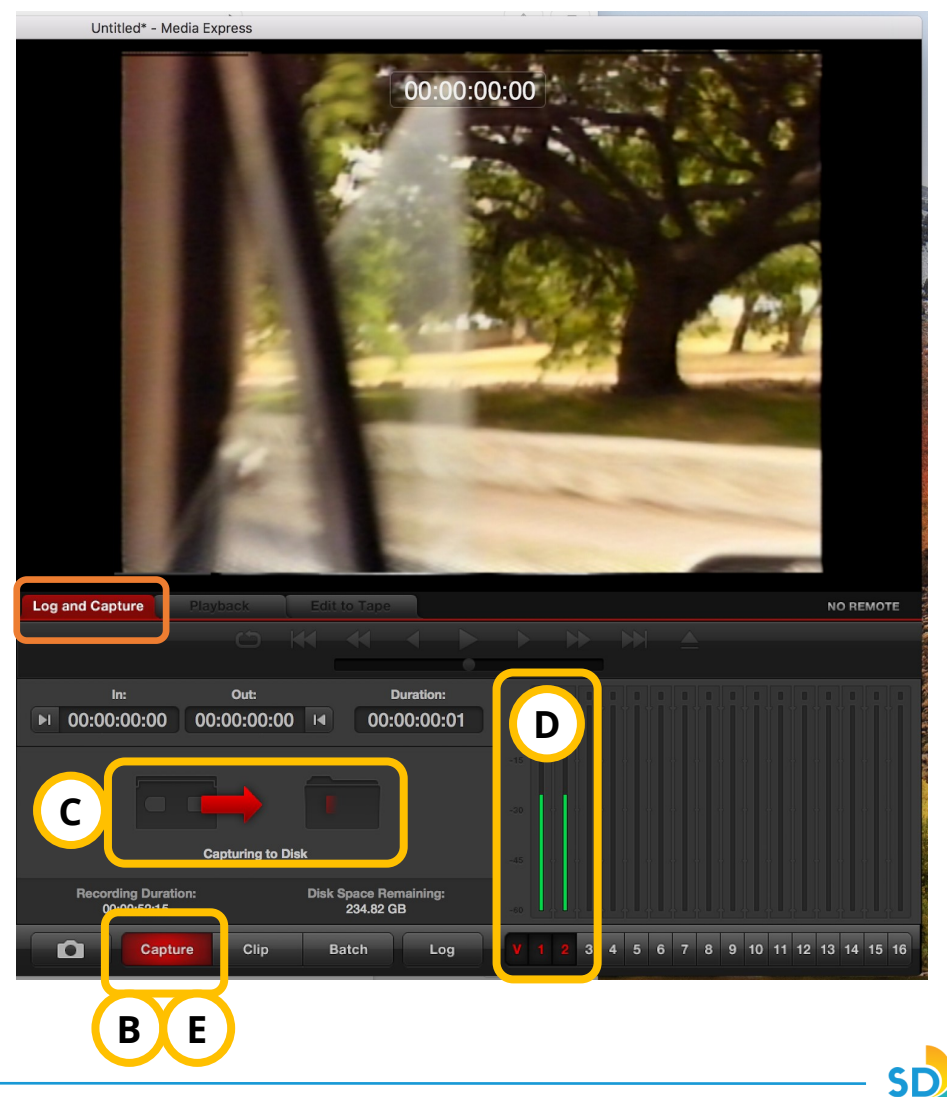

# **8 Locate Digitized Project File on iMac Desktop**

Check desktop on computer to locate your **.mov file**. Review footage to make sure everything turned out as intended.

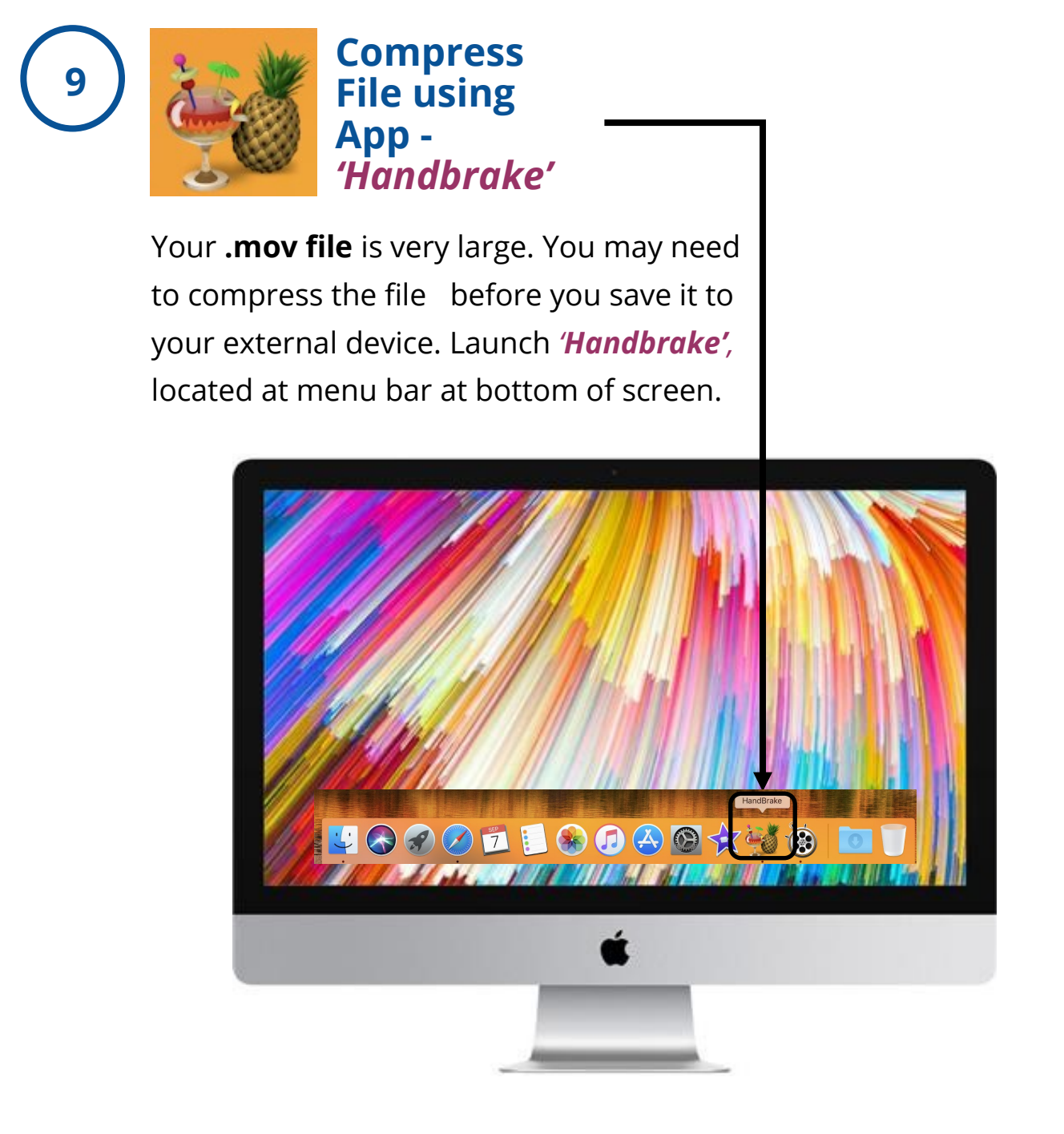

SD

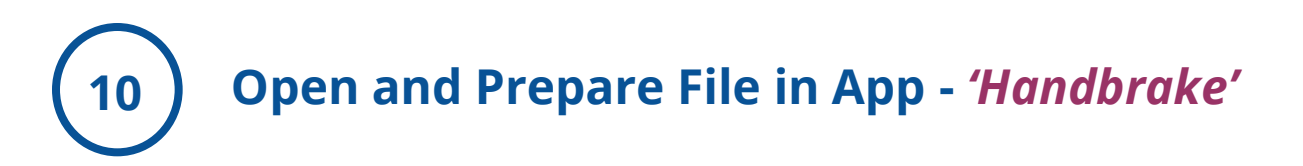

**A)** To open your file. Select '**Open Source**', located at top-left hand side of '*Handbrake' window.* 

### **B)** Under **Summary** tab:

- **1) Preset**: **Legacy > Normal**
- **2) Format**: MP4 File
- **3) Save As**: Name your file
- **4) To**: Save file to Desktop

**C)** Once you have prepared your summary. You may now press **START.**

**D)** The compression is complete, once you see '*Encode Finished'* at the bottom of the window.

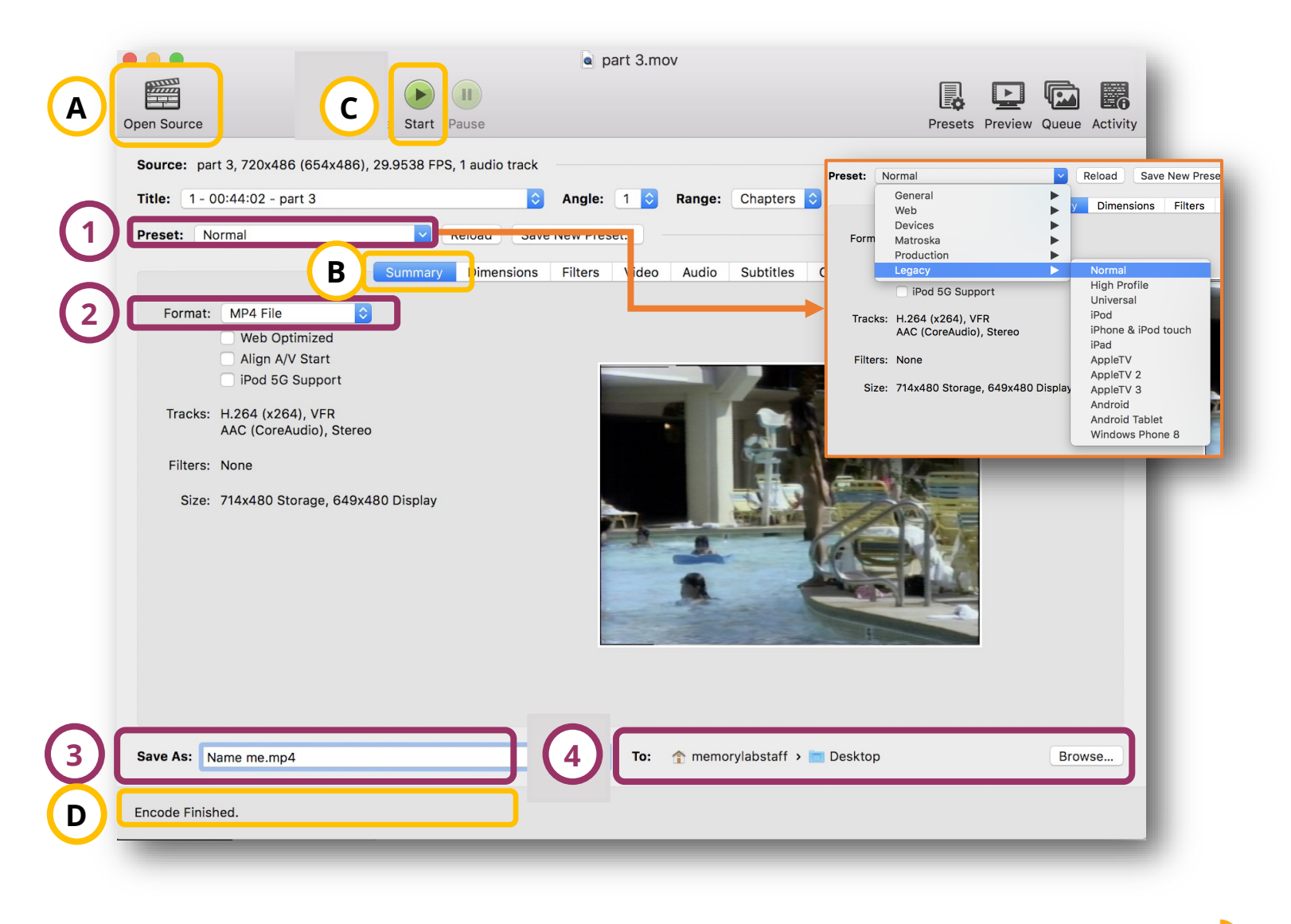

SD

# **<sup>11</sup> Locate Compressed File(s) On iMac Desktop And \*Transfer to Your External Drive**

On the iMac desktop, locate your **.mp4** file and import it into your external device, using the drag and drop method.

#### **\*Transfer to External Device:**

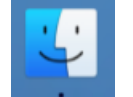

- 1. Open Finder, located along menu bar at bottom of desktop.
- 2. Locate your device, along menu on left.
- 3. Drag and drop your digitized file(s), into your device.

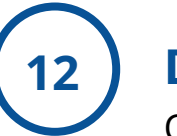

# **12 Delete Personal File(s) From iMac Computer**

Once you have confirmed that your files have been saved to your external device. Now it is time to remove your personal files from the iMac computer folder(s) and software:

**(e.g.** *iMovie, Handbrake, Blackmagic Media Express***)**

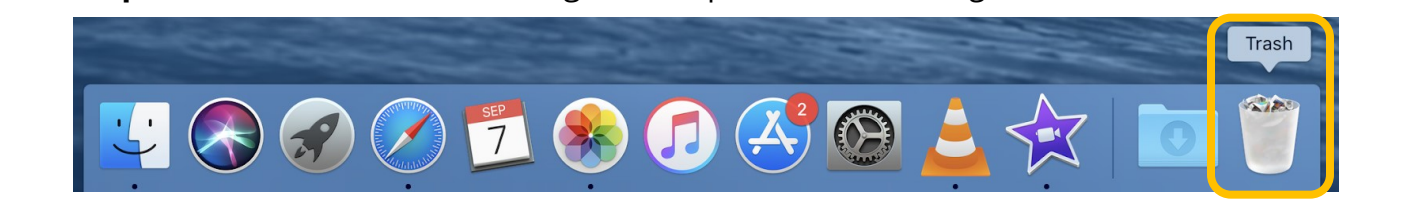

**To place in the trash**: either drag and drop into *trash OR right-click -> Move to Trash.*

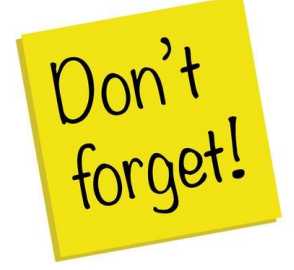

**Remember to take your external device, as well, as any personal belongings with you. (e.g. Tapes)** .